# **MACC\_2.0 Quick Start Guide**

### **Copyright Statement**

#### ©2016

reserves all copyrights of this document. Any reproduction, excerption, backup, modification, transmission, translation or commercial use of this document or any portion of this document, in any form or by any means, without the prior written consent of is prohibited.

#### **Exemption Statement**

This document is provided "as is". The contents of this document are subject to change without any notice. Please obtain the latest information through the website. The endeavors to ensure content accuracy and will not shoulder any responsibility for losses and damages caused due to content omissions, inaccuracies or errors.

### **Obtaining Technical Assistance**

- Website:
- Service Email:
- Technical Support:
- **•** Technical Support Hotline:

## **Overview**

The MACC (Mobile Access Cloud Center) is referred to as the cloud center for short.

The MACC is a new-generation wireless network cloud management and control platform oriented to multiple network nodes and wide area network (WAN) access. The MACC applies the CPE WAN Management Protocol (CWMP), which is also called the TR-069 protocol, to interact with wireless APs. It is a cloud-based management platform that provides better wireless AP control and management across WANs, and supports cloud features such as a large capacity and easy extension.

Currently, the MACC is widely applied to:

- Vehicle-mounted WiFi networks realizing upstream via 3/4G technologies
- Commercial WiFi networks realizing dialup access via common operator lines or even the home Point-to-Point Protocol over Ethernet (PPPoE)
- Scenarios with multiple network nodes, chain hotels having a unified management requirement, KTVs, and hospital external networks (for providing free WiFi for patients and the public)

**MACC V2.0 supports vehicle-mounted MTFi APs, MA APs, and industrial APs.** 

## **1 Account Login**

## **1.1 Setting Up Account**

MACC has a default account, which can be used to manage the system. Account: **admin** Password: **admin**

You can also create a new account by admin, and accredit operating rights for the new account.

For general user, you can get it from the device seller.

### **1.2 Login**

If you want to install MACC system to a private cloud, please refers to the 《*RG\_MACC\_2.0 Installation Guide.pdf*》, and remember the IP address or the domain name. Here is how to login.

- 1. Go to *http:// IPaddress or domain name /admin* with your browser, Chrome and Firefox are suggested.
- 2. Input account info: *admin / admin*.
- 3. Click button "**login**"

## **2 Device Registration**

### **2.1 Adding Group**

- 1. Choose **Planning** > **Locations**.
- 2. You can edit the name of your organization on left navigation bar; here we use *"headquarters*".
- 3. Click "**+**" in the first line of left navigation bar to add a group.

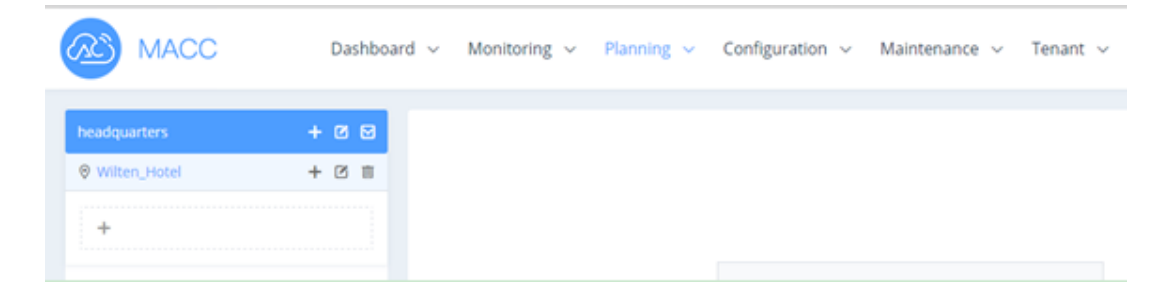

- 4. Input "*Holiday\_Hotel*" as the name of new group.
- 5. Select **Organization** for group type.
- 6. Click **Save**.

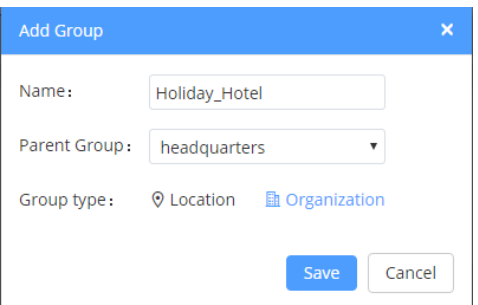

7. Click **Add Location** on the right area, you can see a map setting page.

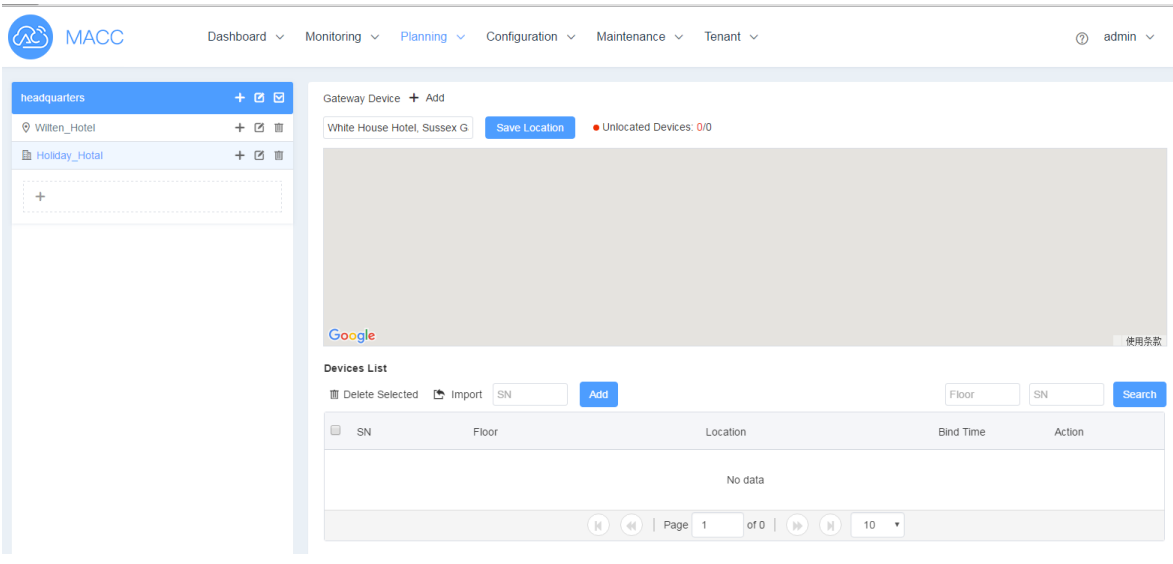

- 8. Input location name into text box above the map, then you can see the suggested locations in map.
- 9. Select the exact position **M** on map, and then click **Save Location**.

### **2.2 Importing SN**

- 1. Make sure the group "*Holiday\_Hotel*" is selected.
- 2. **Device List** can be seen next to the map.
- 3. Input a *device SN* in the textbox, and click **Add** button to import a single device.

#### **Devices List**

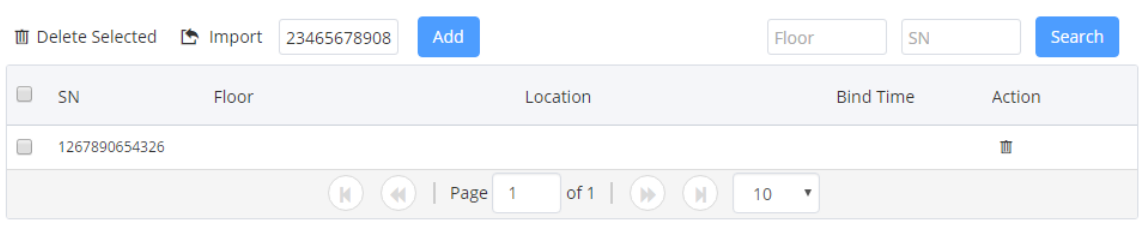

4. Alternatively, you can import in batch mode, just click **Import** button and select the excel file.

### **2.3 Binding Devices**

- 1. Power on AP, and connect it to network by Ethernet port.
- 2. Go to MACC "Monitoring" "Devices", if the device status is "Online", means done. Otherwise, go to next.
- 3. If you can config option 43 in your DHCP server, please go to "DHCP Setting" section.
- 4. Connect the AP and Computer through the serial port line, with rate 115200(9600), and open CLI.
- 5. Use "show interface BVI 1" to see the IP address info.
- 6. If the device IP address is invalid or can't ping to MACC address, please set a valid static IP address.

```
dns-server 114.114.114.114
interface BVI 1
  ip address 192.168.1.23 255.255.255.0
 ip route 0.0.0.0 0.0.0.0 192.168.1.1
```
(New IP:192.168.1.23,Gateway:192.168.1.1,DNS server:114.114.114.114)

- 7. Enter **ap-mode fat macc** to change AP mode.
- 8. After the device restarted, set MACC URL info.

#### Cwmp

acs url http://110.90.3.4/service/tr069servlet cpe inform interval 60

### **2.4 DHCP setting**

If your network is using DHCP to manage IP address, and DHCP server support option 43 setting, then you can bind devices more easily in batch mode.

DHCP server should config:

ip dhcp pool device network 192.168.1.0 255.255.255.0 **option 43 ascii http://110.90.3.4/service/tr069servlet** dns-server 114.114.114.114 default-router 192.168.1.1

(MACC server ip address: 110.90.3.4 )

Then you can see that, devices get IP address 192.168.1.x, and bind to your MACC automaticly.

## **3 WLAN Creation**

### **3.1 Creating Template**

1. Choose Configuration > Templates.

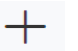

2. Click . Add . In the template name text box, enter a name for this template, such as "template\_1".

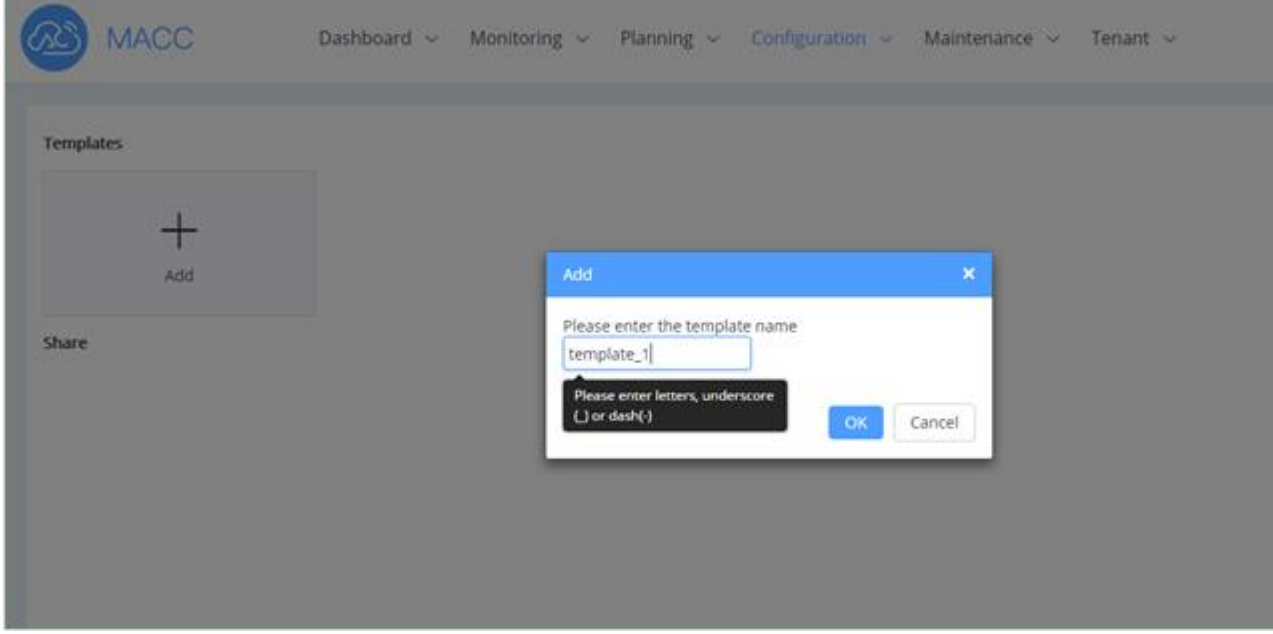

3. Click OK to enter the configuration page.

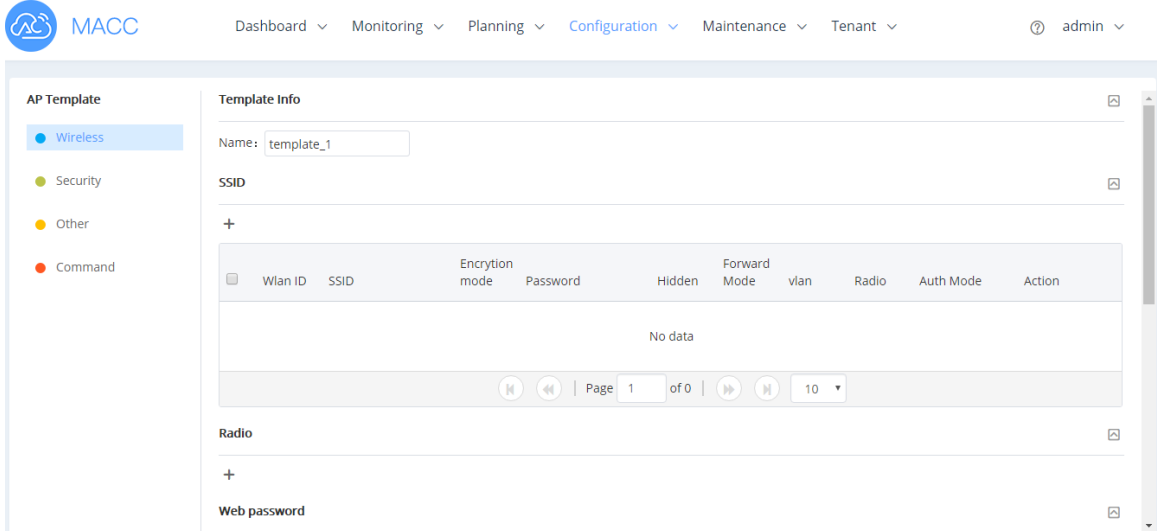

- 4. (Mandatory) In the SSID area, click "+" to add an SSID named "WIFI\_test".
- 5. (Mandatory) In the Radio area, click "+" to configure the radio card.
- 6. Set the configuration options, such as Web password, Blacklist&Whitelist and CWMP Keepalive Interval.
- 7. The configurations are saved automatically.

### **3.2 Applying Template**

Step 1. Choose **Configuration** > **Settings**, and select the group you want to apply, such as " **Holiday\_Hotel**".

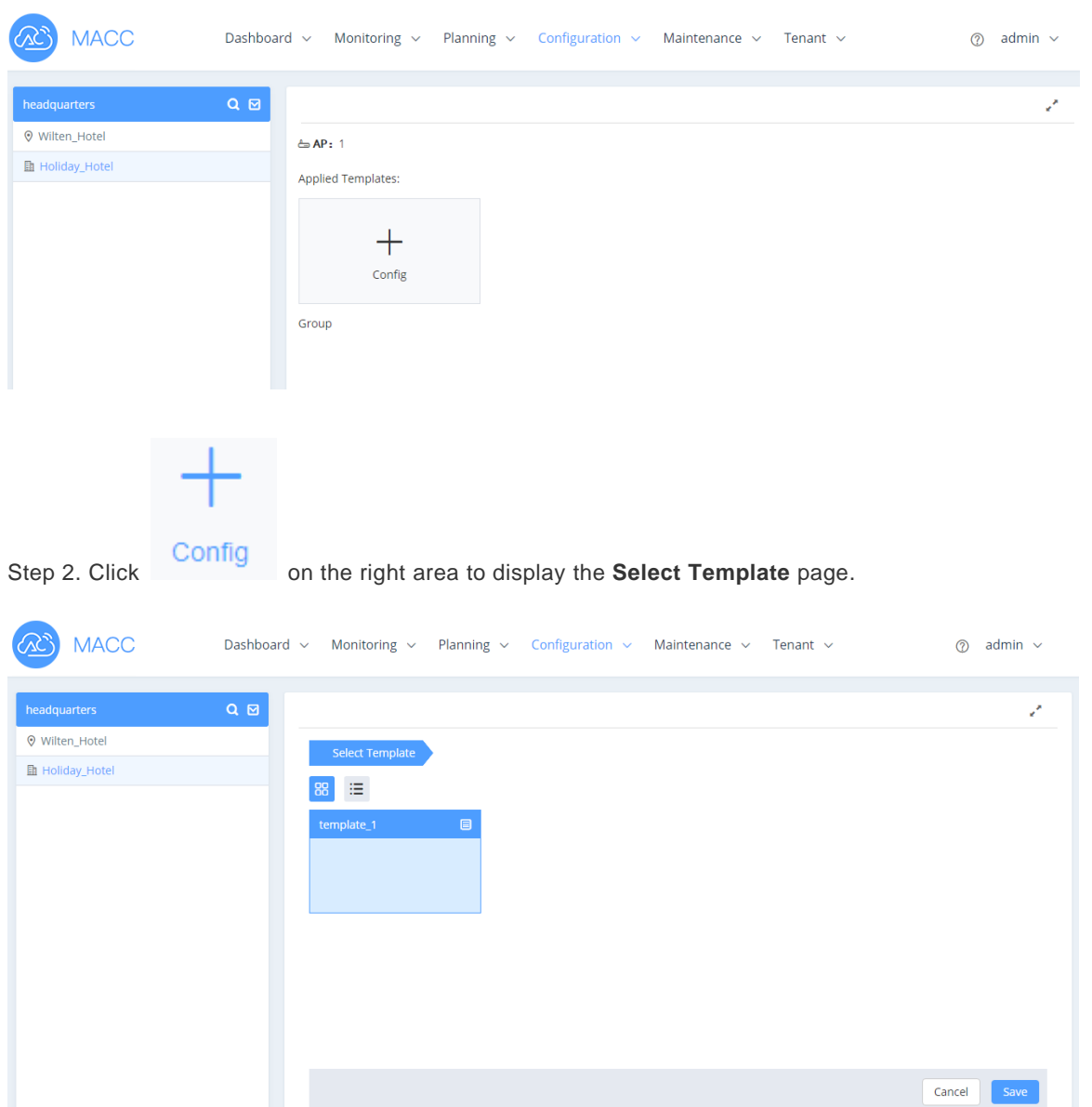

Step 3. Select a created template, such as "**template\_1**", and click **Save** to finish the configuration.

## **4 Verification**

### **4.1 Monitor Status**

Go to "Monitor" -> "Devices", and then you can see the AP device's status. "Online" means works fine.

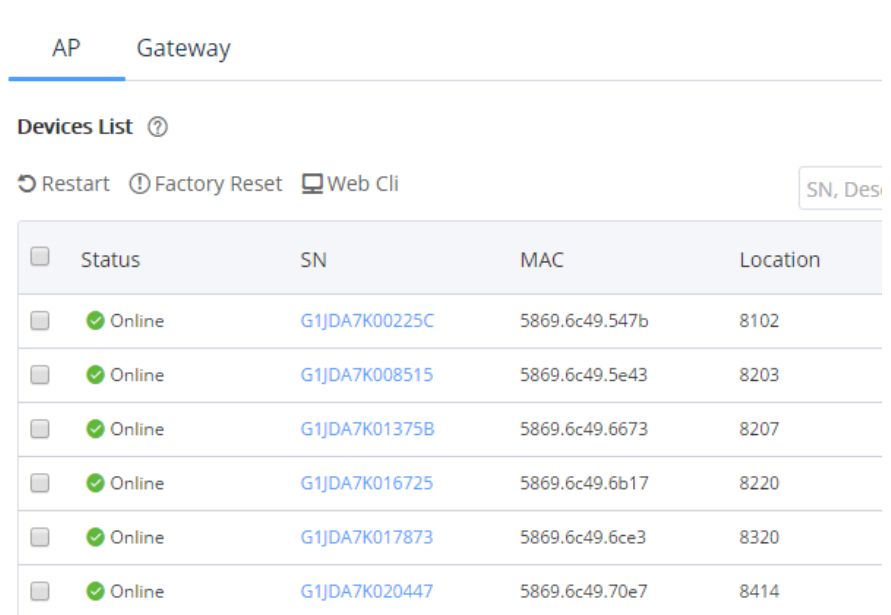

### **4.2 WiFi Connection**

Use your laptop or phone to search the SSID named "WIFI\_test". When you can visit internet, you can see the station record in "Monitor" -> "Client" page.